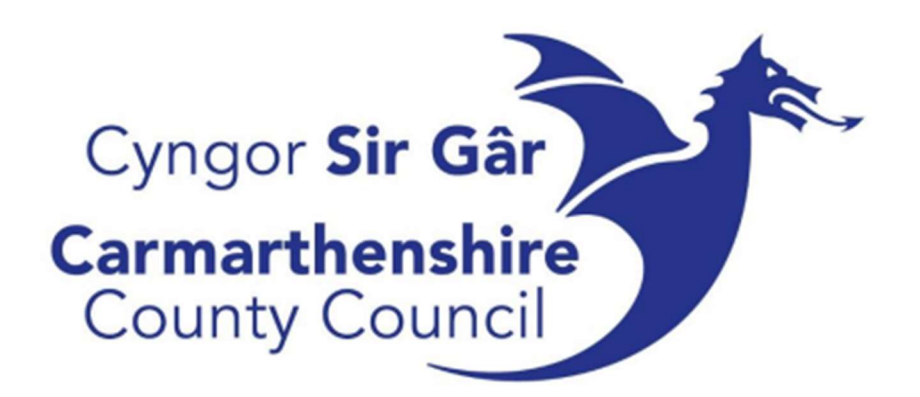

## Cyfrifon Taladwy

# UNIT

# Unit 4 ERP Canllaw i Ddefnyddwyr Allanol

Rhagfyr 2023

## Cynnwys

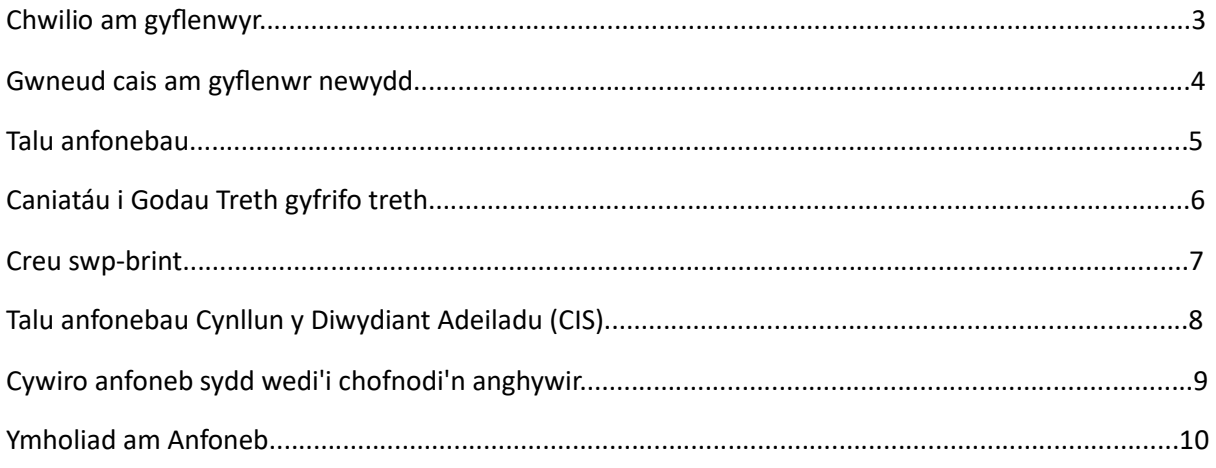

I gael cymorth, cysylltwch â'r adain credydwyr canolog drwy ffonio un o'r rhifau canlynol:

01267 224169 01267 224897

01267 224987

## Chwilio am gyflenwyr

Cyn gosod cyflenwr newydd, gwiriwch nad yw eisoes ar y system:

• Manylion Ariannol – Cyfrifon Taladwy – Prif Ffeil Cyflenwyr – Cyflenwyr

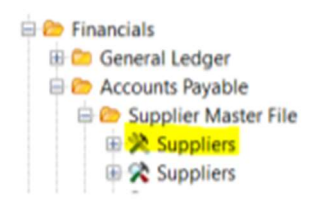

- Gwasgwch F9 ar y dudalen hon i ddangos y tab 'chwilio am gyflenwr / look up supplier'
- Yn gyntaf, rhowch god post yn y bar chwilio llwyd (Gwasgwch F7 i ddod o hyd iddo)

• Os na cheir unrhyw beth, chwiliwch yn ôl yr enw, fel hyn: \*LYRECO\* (Mae'r \* yn chwiliad penagored). Gallwch hefyd chwilio am ran o enw.

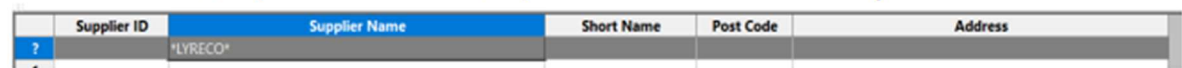

- Os na cheir unrhyw beth o hyd, chwiliwch am y cyflenwr drwy'r manylion banc (os oes manylion):
- Manylion Ariannol Cyfrifon Taladwy Prif Ffeil Cyflenwyr
- De-gliciwch ar y cyflenwr a chliciwch ar 'agor porwr / open browser'
- Ewch i mewn i'r tab '2- ChwilioC / 2- SearchC' ac yna 'Ychwanegu maes / Add field'
- Sgroliwch i lawr nes i chi ddod o hyd i'r cyfrif banc
- Dewiswch y cyfrif ac yna nodwch rif cyfrif y cyflenwr a gwasgwch F7.

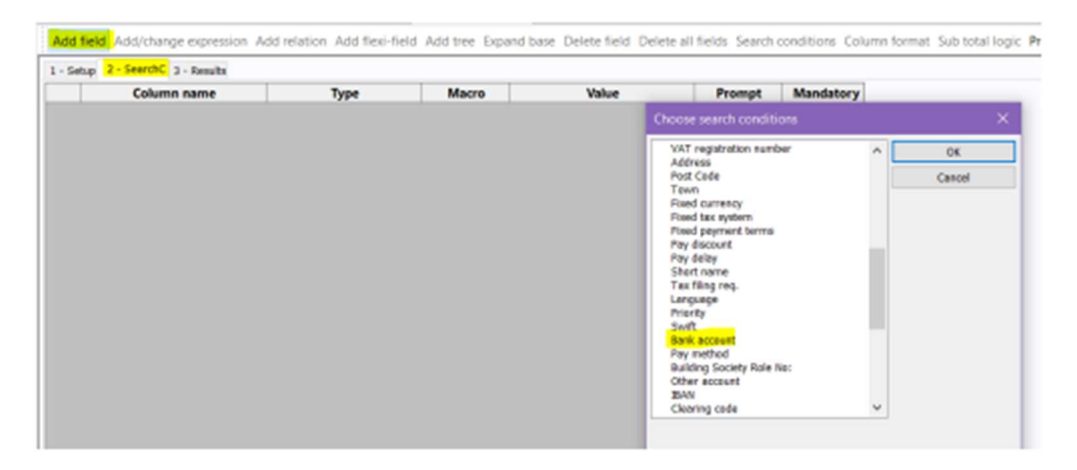

Os bydd un o'r chwiliadau hyn yn dangos y cyflenwr, nid oes angen gosod cyflenwr newydd, ond mae'n rhaid i chi wirio bod yr holl fanylion yr un peth.

Os na fydd unrhyw un o'r opsiynau hyn yn dangos y cyflenwr, bydd angen gosod cyflenwr newydd ar y system.

### Gwneud cais am gyflenwr newydd

Cyn anfon eich ffurflen cyflenwr newydd i'r tîm taliadau, gwnewch yn siŵr bod gennych chi'r ddau beth canlynol:

- Prawf o gyfeiriad
- Prawf o fanylion banc

Gellir darparu'r rhain drwy anfoneb neu gyfriflen banc. Pan fydd y rhain gennych chi, gallwch fynd â'ch ffurflen cyflenwr at uwch-aelod o staff i'w hawdurdodi. Yna gellir ei sganio a'i hanfon i creditor.payments@sirgar.gov.uk

## Talu anfonebau

Cyn cofnodi anfonebau, cofiwch wirio manylion yr anfoneb yn erbyn cofnod y cyflenwr ar y system.

1. Ewch i Manylion Ariannol – Cyfrifon Taladwy – Postio Anfonebau – Postio Anfonebau Cyflenwyr

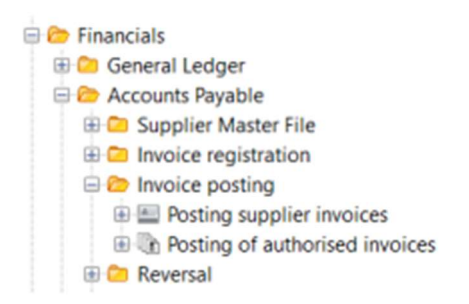

#### 2. Dewiswch Anfonebau Credydwyr (AP)

3. Yna bydd yn dangos y sgrin isod:

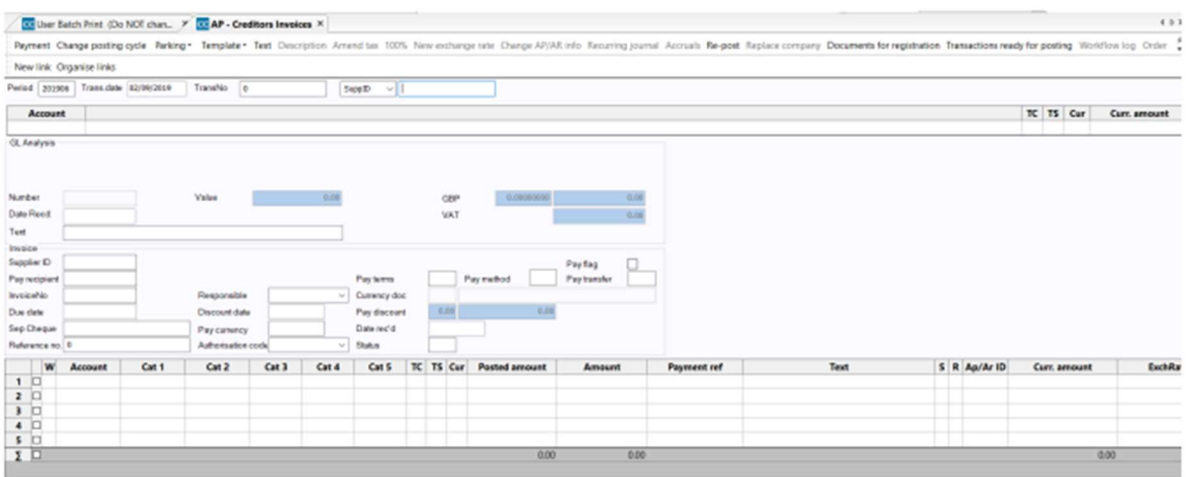

4. Yn 'Dyddiad y trafodiad / Trans date' nodwch ddyddiad yr anfoneb, yna nodwch rif adnabod y cyflenwr

5. Yna bydd yn mynd â chi i lawr i'r cyfrif. Gwasgwch Tab nes i chi gyrraedd 'Swm presennol / Curr. amount'.

6. Rhowch swm gros yr anfoneb (cofiwch roi'r arwydd negyddol (-) o flaen y swm. Os ydych chi'n cofnodi nodyn credyd, peidiwch â rhoi arwydd negyddol)

7. Gwasgwch Tab i lawr i'r testun, rhowch ddisgrifiad byr ac ystyrlon o'r hyn y mae'r anfoneb amdano

8. Gwasgwch Tab i rif yr anfoneb a chofnodwch y rhif sydd ar yr anfoneb.

9. Gwasgwch Tab nes bod y rhes yn mynd i'r blwch ar y gwaelod a bod eich cyrchwr yn ôl ar y cyfrif

10. Nodwch y codau cyfrifyddu a roddwyd ar yr anfoneb a'r symiau nesaf atynt.

11. Os oes TAW ar yr anfoneb, rhowch 'V' yn y golofn TC (neu 'R' os yw'n gyfradd is) a'r ffigur net yn y swm. Os nad oes TAW, rhowch 'Z' yn y golofn TC. PEIDIWCH â phostio TAW yn uniongyrchol i'r cod cyfrif TAW - gweler yr adran nesaf am gyfarwyddiadau manwl ar TAW.

## Caniatau i Godau Treth gyfrifo treth

Wrth bostio anfoneb, ni ddylech byth bostio'n uniongyrchol i'r cod cyfrif TAW (9198 ac ati).

Wrth gofnodi anfonebau, er mwyn cydymffurfio â rheoliadau Cyllid a Thollau Ei Fawrhydi, rhaid i chi nodi'r cod TAW cywir a chaniatáu i'r system gyfrifo'r TAW yn seiliedig ar y cod treth (V neu R).

Os nad yw'r swm yn cyfateb yn union i'r anfoneb, e.e. o ganlyniad i dalgrynnu neu os nad yw TAW yn berthnasol i rai eitemau, gallwch ei ddiwygio drwy ddefnyddio'r opsiwn 'Diwygio Treth / Amend Tax'.

Yn yr enghraifft ganlynol, cofnodwyd swm gros o £108 yn erbyn y llinell reoli a, phan fydd y cod cyfrifo yn cael ei gofnodi, bydd cod TAW sy'n gysylltiedig â'r cyfrif yn ymddangos. Bydd hyn yn cyfrifo swm y TAW yn awtomatig a dyma fydd y balans yn y llinell cyfanswm - £18 yn yr enghraifft hon).

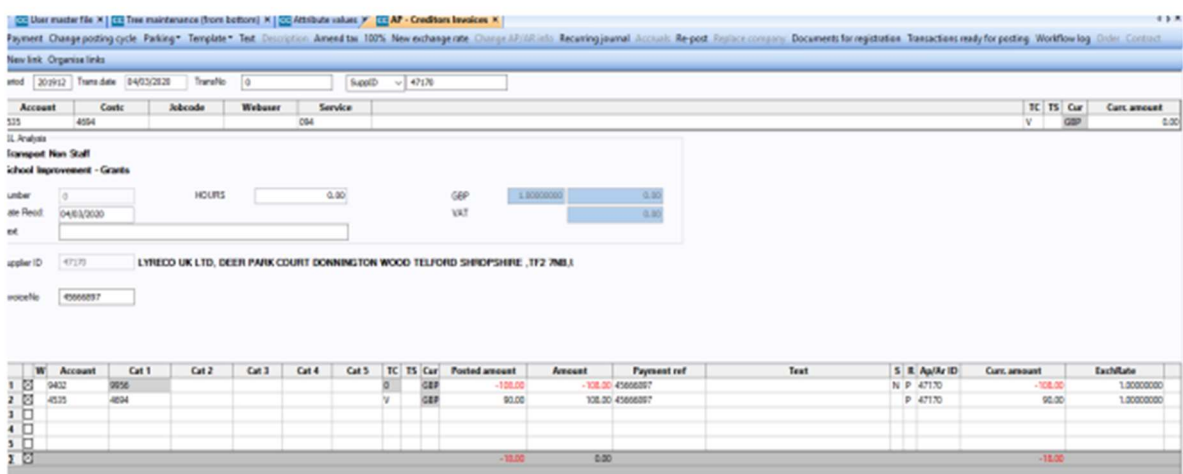

Os nad yw'r TAW yn cyfateb yn union a bod angen i chi ei diwygio, cliciwch ar 'Diwygio Treth / Amend Tax', newidiwch swm y TAW i'r swm ar yr anfoneb a chliciwch arbed.

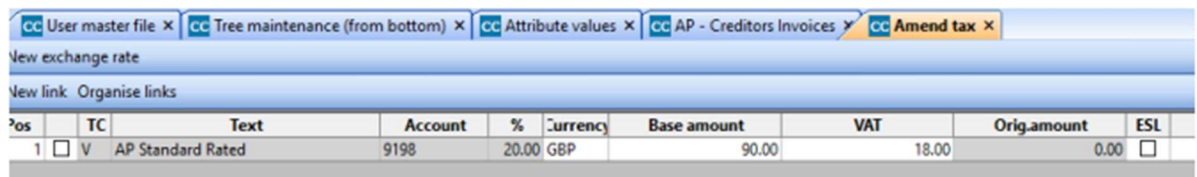

Yna fe ewch yn ôl i'r sgrin bostio. Pan fyddwch yn fodlon bod y meysydd wedi'u cofnodi'n gywir, cliciwch arbed a bydd rhif y trafodiad yn cael ei ddangos.

## Creu swp-brint

Ar ôl cofnodi swp o anfonebau, rhaid creu swp-brint i ddangos crynodeb o'r holl anfonebau yn y swp. Mae hon yn ddogfen hanfodol sydd ei hangen i wirio bod y cyflenwyr cywir wedi'u talu.

1. Ewch i Cyfrifon Taladwy – Manylion Ariannol – Cyfrifon Taladwy - Ymholiadau – Eitemau agored a hanesyddol i bob cyflenwr.

2. Agorwch 'Swp-brint Defnyddiwr (PEIDIWCH â newid y gosodiad) / User Batch Print (do NOT change setup)'

3. Yn yr ail res 'Defnyddiwr', nodwch eich enw defnyddiwr U4 ERP yn y golofn 'o'.

4. Yn y drydedd res 'Rhif Trafodiad', nodwch rif y trafodiad cyntaf yn y golofn 'o' a rhif y trafodiad olaf yn y golofn 'i' a gwasgwch 'Iawn'.

5. Gwiriwch y trafodion yn erbyn anfonebau eich swp.

6. Os ydynt i gyd yn cyd-fynd â'i gilydd, argraffwch y dudalen.

7. Newidwch y gosodiadau i argraffu'r dudalen ar ffurf tirlun, fel bod y cyfan ar un dudalen.

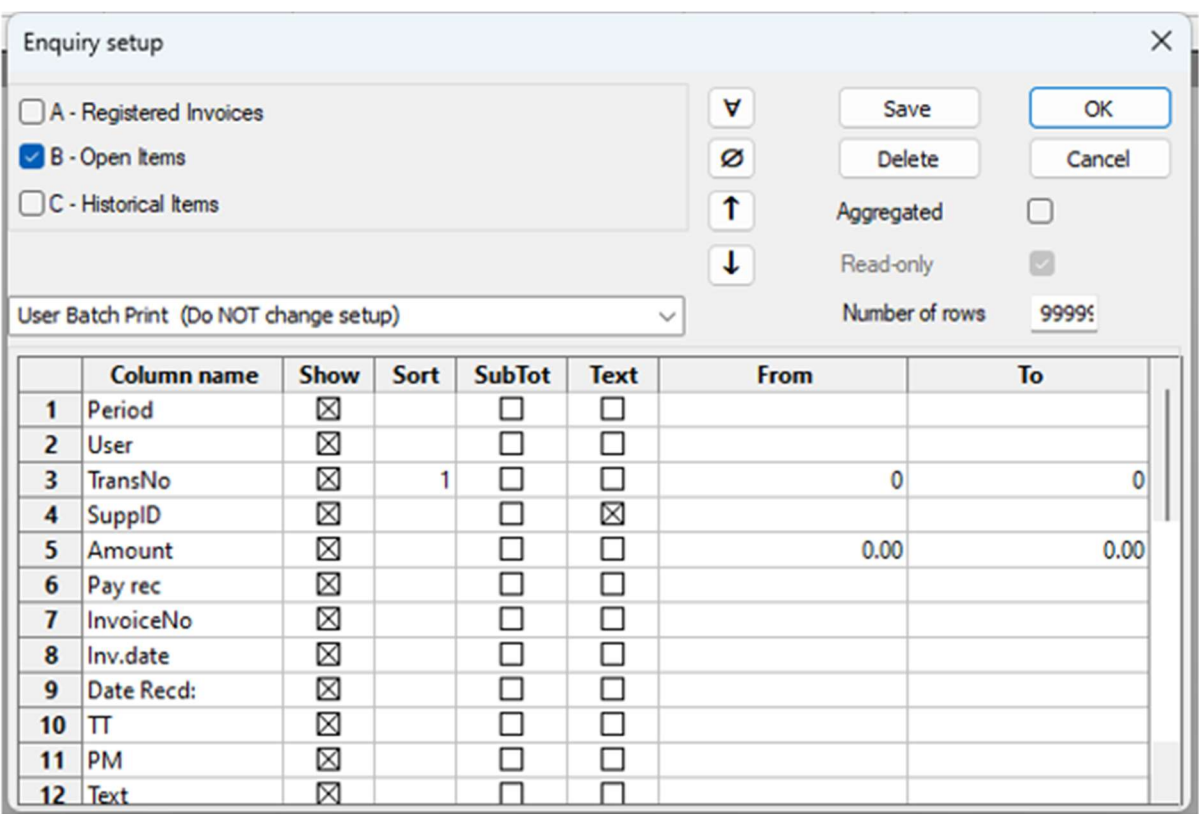

## Talu anfonebau CIS

O dan Gynllun y Diwydiant Adeiladu (CIS), mae contractwyr yn tynnu arian o daliadau is-gontractwr sy'n ymwneud â llafur ac yn ei drosglwyddo i Gyllid a Thollau Ei Fawrhydi.

Pan ddaw'r hysbysiad 'RHAID RHANNU LLAFUR/DEUNYDDIAU / LAB/MAT MUST BE SPLIT' ar U4 ERP, mae hyn yn golygu bod y cyflenwr yn dod o dan Gynllun y Diwydiant Adeiladu.

Mae cofnodi anfonebau CIS yn dilyn yr un broses â chofnodi anfoneb arferol ond rhaid rhannu'r gwerthoedd llafur a deunyddiau.

1. Ewch i Manylion Ariannol – Cyfrifon Taladwy – Postio Anfonebau – Postio Anfonebau Cyflenwyr

2. Dewiswch Anfonebau Credydwyr (AP)

3. Yn 'Dyddiad y trafodiad / Trans date' nodwch ddyddiad yr anfoneb, yna nodwch rif adnabod y cyflenwr.

4. Dyma pryd y byddwch yn gweld y sylw.

5. Nodwch y swm ar yr anfoneb (cofiwch roi'r arwydd negyddol (-) o flaen y swm, heblaw os ydych chi'n cofnodi nodyn credyd, yna peidiwch â rhoi arwydd negyddol)

6. Gwasgwch Tab i lawr i'r testun, rhowch ddisgrifiad byr ac ystyrlon o'r hyn y mae'r anfoneb amdano.

7. Gwasgwch Tab i rif yr anfoneb a nodwch y rhif sydd ar yr anfoneb.

8. Gwasgwch Tab nes bod y rhes yn mynd i'r blwch ar y gwaelod a bod eich cyrchwr yn ôl ar y cyfrif.

9. Nodwch y codau ariannol fel arfer, ond pan ddewch chi i'r blwch 'LLAFUR/DEUNYDDIAU / LABMAT' rhowch 'LLAF. / LAB' am lafur.

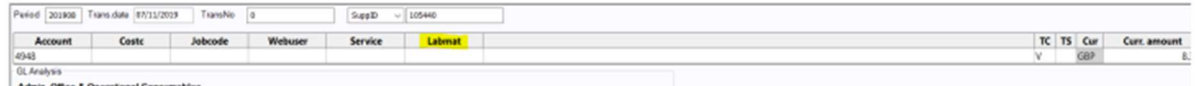

Os nad yw llafur/deunyddiau wedi'u rhannu'n glir ar yr anfoneb, cysylltwch â'r cwmni i gael eglurhad.

10. Yn y swm, nodwch werth net llafur. Cofiwch roi 'V' yn y blwch TC os oes TAW ar yr anfoneb a 'Z' os nad oes TAW.

11. Gwasgwch Tab nes bod eich cyrchwr yn dod yn ôl i fyny blwch y cyfrif.

12. Nodwch y codau ariannol eto, ond yn y blwch ' LLAFUR/DEUNYDDIAU / LABMAT', nodwch 'DEUN. / MAT' am ddeunyddiau.

13. Yn swm, rhowch werth net deunyddiau a gwasgwch Tab drwy'r llinell.

14. Pan fydd yr holl resi wedi'u cofnodi a bod cyfanswm y symiau'n gywir, gwasgwch arbed ac ysgrifennwch rif y trafodiad ar flaen y swp.

## Cywiro anfoneb sydd wedi'i chofnodi'n anghywir

Os yw anfoneb wedi'i chofnodi'n anghywir ond os yw eisoes wedi'i harbed, gellir ei gwrthdroi. Fodd bynnag, dim ond os ydych wedi hysbysu'r adain credydwyr canolog cyn rhediad taliadau y gellir ei gwrthdroi.

1. Gwnewch yn siŵr eich bod yn ffonio'r adain credydwyr canolog yn gyntaf (01267 224169) i wneud yn siŵr bod rhywun ar gael i wrthdroi eich trafodiad.

2. Yna anfonwch e-bost i creditor.payments@sirgar.gov.uk yn cynnwys y wybodaeth ganlynol:

- a. Rhif y Trafodiad
- b. Rhif Adnabod y Cyflenwr
- c. Swm
- d. Y rheswm y mae angen ei wrthdroi.

3. Arhoswch nes eich bod wedi cael ateb gan rywun yn yr adain credydwyr canolog yn eich hysbysu bod y trafodiad wedi'i wrthdroi. PEIDIWCH Â CHOFNODI'R ANFONEB AR Y SYSTEM HEB GADARNHAD BOD Y TRAFODIAD WEDI'I WRTHDROI.

Os yw'r rhediad taliadau eisoes wedi digwydd cyn i chi sylwi ar gamgymeriad, cysylltwch â'r adain credydwyr canolog i gael cyngor.

## Ymholiad am Anfoneb

Gellir defnyddio'r ymholiad hwn i ddod o hyd i wybodaeth benodol am drafodiad sy'n bodoli eisoes neu i weld a yw trafodiad yn drafodiad dyblyg posibl.

1. Ewch i Manylion Ariannol - Cyfrifon Taladwy – Ymholiadau – Eitemau agored a hanesyddol i'r holl gyflenwyr – Ymholiad am Anfoneb

2. Gwnewch yn siŵr bod blychau A, B ac C wedi'u ticio. Mae hyn yn sicrhau bod yr holl drafodion yn ymddangos ni waeth ym mha gam ydynt yn y broses gymeradwyo.

3. Nodwch rif yr anfoneb yn y blwch Rhifau Anfonebau 'o'. Os nad oes gennych rif anfoneb, gallwch nodi rhif y trafodiad yn y chweched rhes.

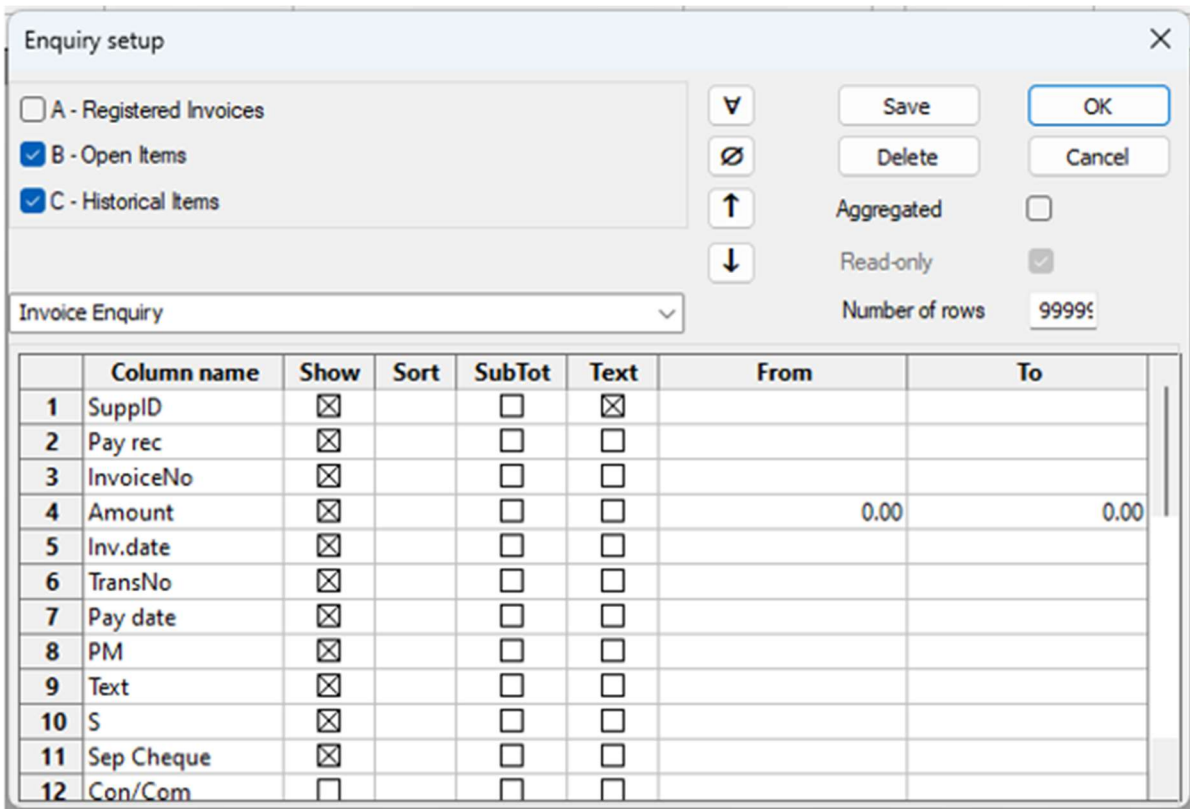

4. Gwasgwch 'OK'.

5. Bydd hyn yn dangos yr holl drafodion sydd â'r rhif anfoneb hwnnw.

6. Edrychwch yn y rhesi rhif adnabod cyflenwr a swm i ddod o hyd i'r hyn rydych chi'n chwilio amdano.

Os ydych chi'n chwilio am drafodiad dyblyg posibl ond nad ydych yn siŵr, cysylltwch â'r adain credydwyr canolog i gael cymorth.